# **Touch Book 9.7 User Manual**

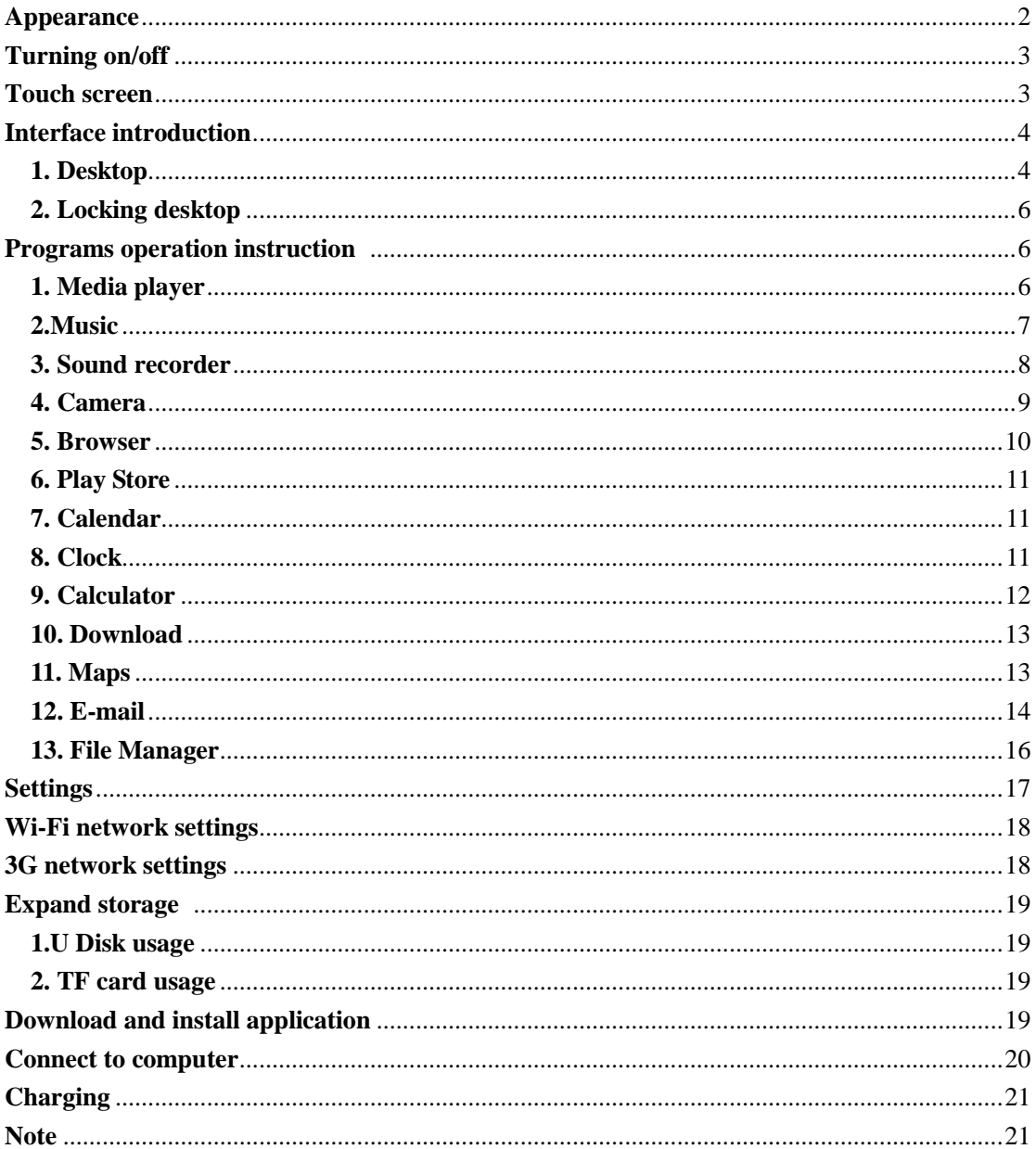

# **Appearance**

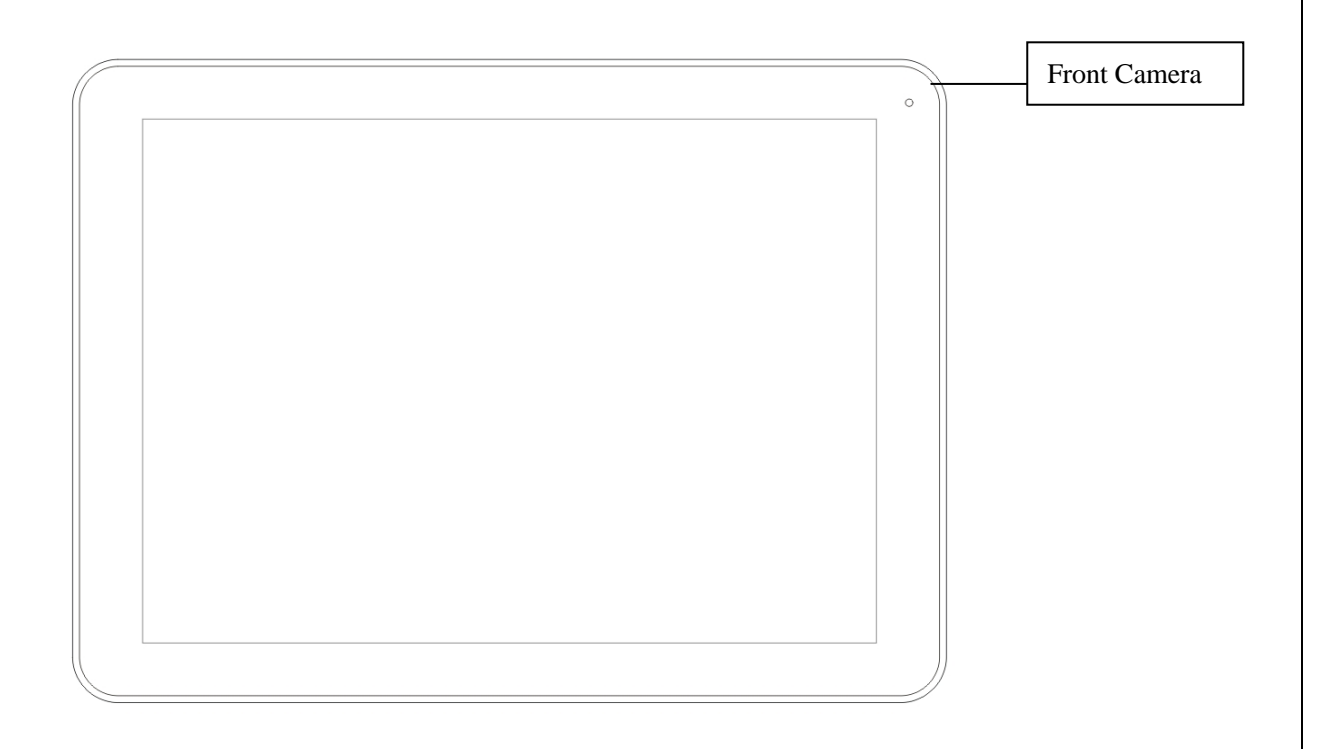

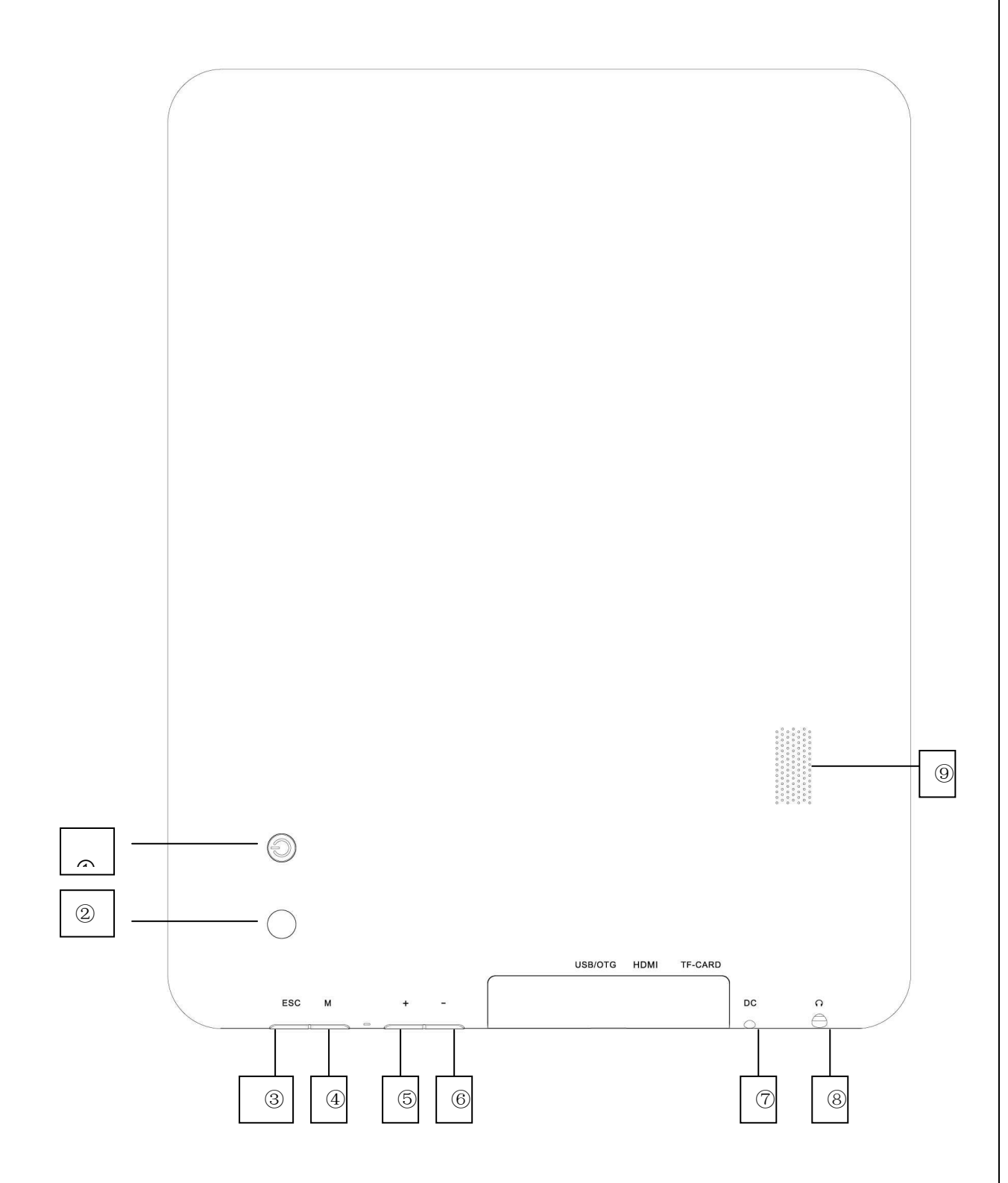

On/Off ②Back camera ③ ESC ④Menu ⑤Volume+ ⑥Volume- ⑦DC-9V ⑧Headset jack Speaker

# **Turn On and turn Off**

Turning on: Press and hold the power switch for five seconds

**Turning off:** Press and hold the power switch for five seconds – Tap Turn Off – Tap OK **Screen locking/unlocking:** Press the power switch to lock/unlock the screen. **Force shut-down:** If the device doesn't have response, press the Reset key to restart the device. Note: Do not force shut down the device unless necessary. Under normal condition, please follow the normal procedure to turn off the device.

**Reset key:** Press the Reset key to restart the device.。

### **Touch screen**

**Tap:** Tap to select an icon or option.

**Tap and hold:** Tap and hold an icon to drag it to the desktop.

**Drag and drop:** Drag and drop on the desktop to switch among different interfaces.

☆ *To avoid scratching or breaking the screen, do not put any object on it.* 

### **1. Desktop**

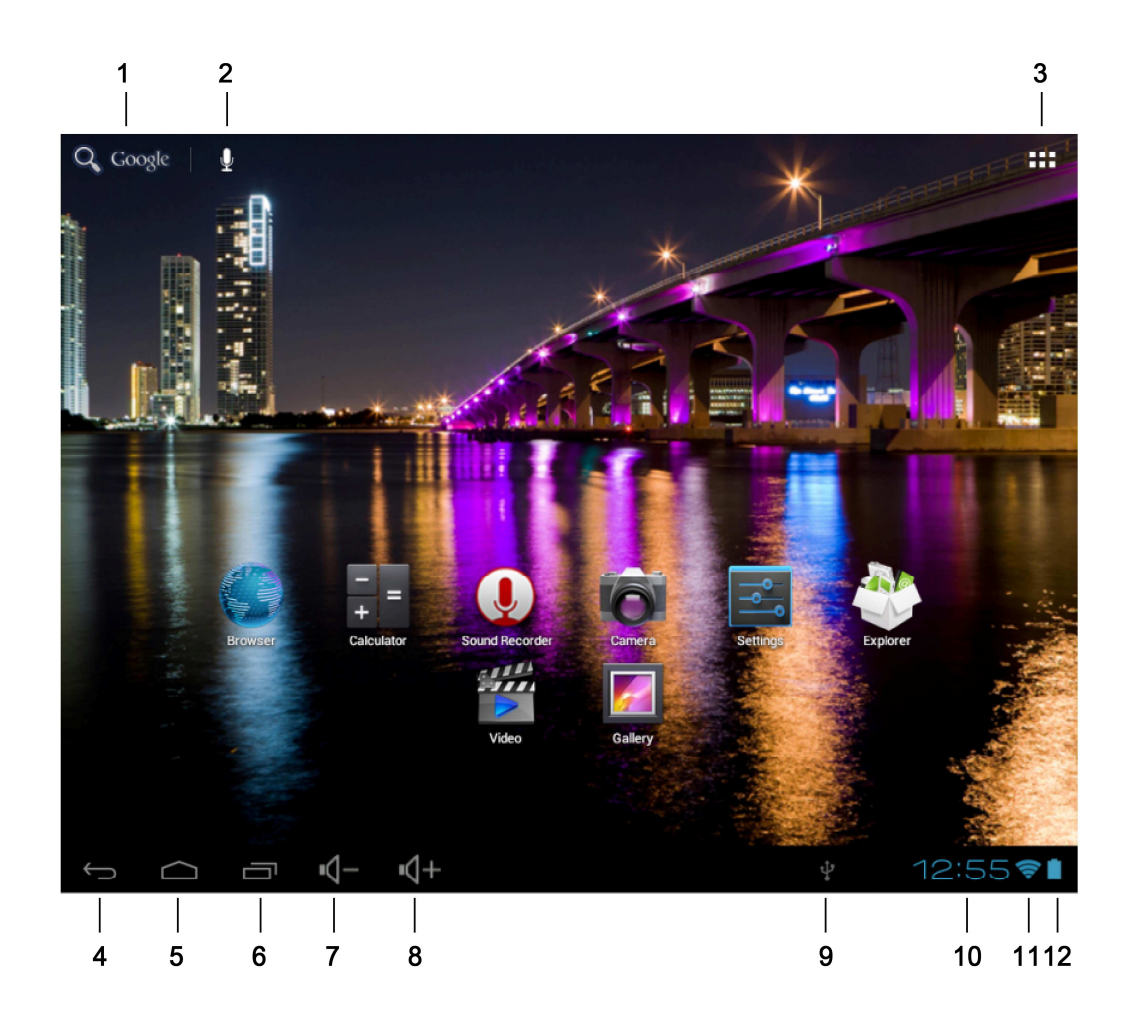

1:**Google search**

2:**Voice search shortcut** 

- 3 :**Tap to view all applications**
- 4:**Return to current operation**
- 5:**Return to desktop directly from the program interface**
- 6:**Multipage task selection key**
- 7:Speaker –
- 8:Speaker +

**9. USB connection symbol**  10: **Current time**  11:**3G/WIFI connection signal symbol**  12: **Battery status** 

On desktop, tap the Menu key to show the menu list system settings and perform the

operation. At the same time, set common programs on desktop by tapping and holding the program icon to move to the desktop;

Wallpaper

Manage apps

# **2. Locking desktop**

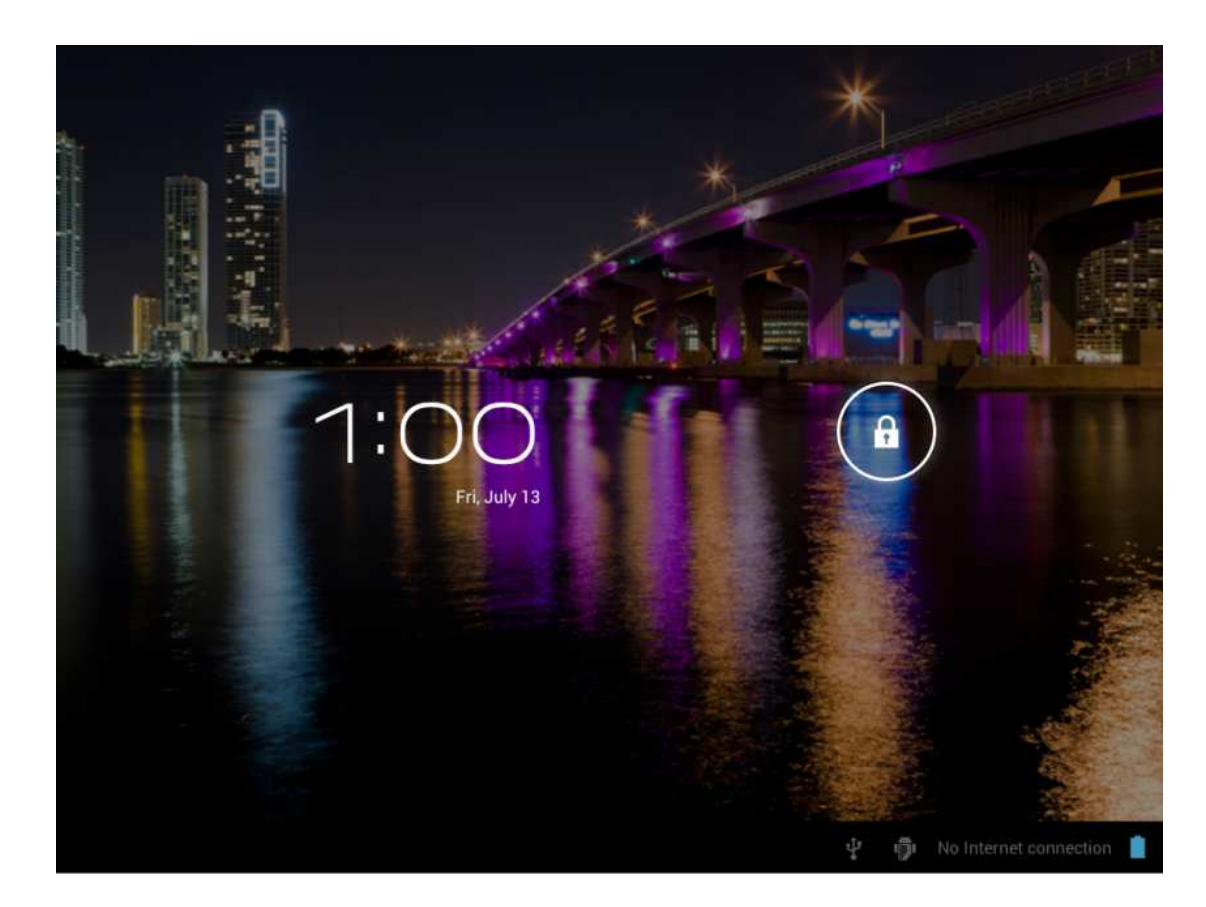

If the PC won't be used for a long time, or the power switch is tapped, the device enters standby state. The standby has two states. One is deep-sleep standby, in which the screen is turned off; the other is light standby after pressing the power switch. The picture shows the default light standby

state. Tap and hold the unlocking **switch**, and the A, B symbols as shown in the picture

appear; point A is the camera icon and point B is the unlocking icon. The system will prompt about the path of unlocking. The ripple at point B in the picture is the path of the prompt. Tap and drag the unlocking switch to **point B** to **unlock the screen**, tap and drag the **unlocking switch** to point A to activate the camera function.

# **Program operation**

### **1.Player**

☆ *AVI, WMV, RM, RMVB, 3GP, MKV, MP4, ASF, VOB, MPG, MOV up to 1080P HD-Definition* 

☆*The compatible picture formats are: JPEG, BMP, GIF, PNG* 

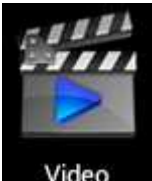

- $1.$  Tap  $\overline{\phantom{a}}$  **Video** to into playing interface .
- 2. Select desired video to play from the list.
- 3. Tap on the screen to adjust the video (including volume, pause/play, brightness, etc.)

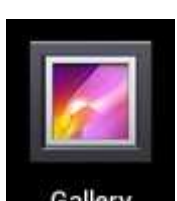

- 4. Tap **Gallery** to into playing interface.
- 5. Tap a picture to browser, sliding screen can browse pictures.
- 6. Tap the icon  $\Box$  for more detailed information or choose pictures to play, or rotating, clip etc.
- 7. Tap the icon  $\Box$  to delete.

# **2.Music**

☆ *Support music format*:*MP3*、*WMA*、*OGG*、*FLAC*、*WAV*、*ACC*。

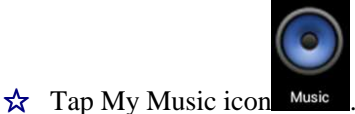

- ☆ Select desired music to play from the music/album/artist/playing list.
- $\star$  Tap Previous → Pause → Next icon **K4 II D** for operation.
- $\hat{\mathbf{x}}$  To return to previous interface while playing music, tap return to the desktop.

Press the Menu key for music operation, as in the interface below:

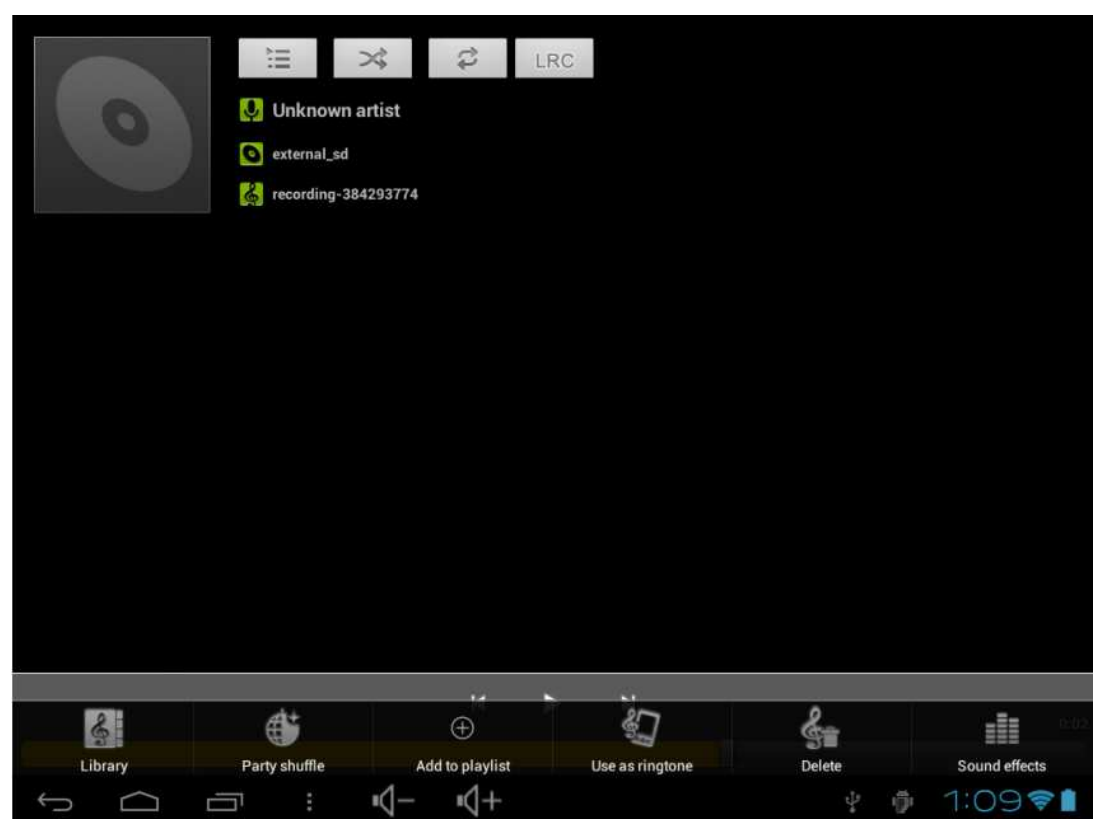

# **3. Sound recorder**

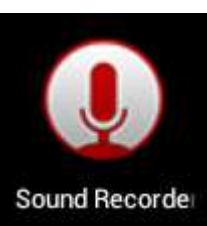

Sound Recorder<br>The following interface appears<br>The following interface appears

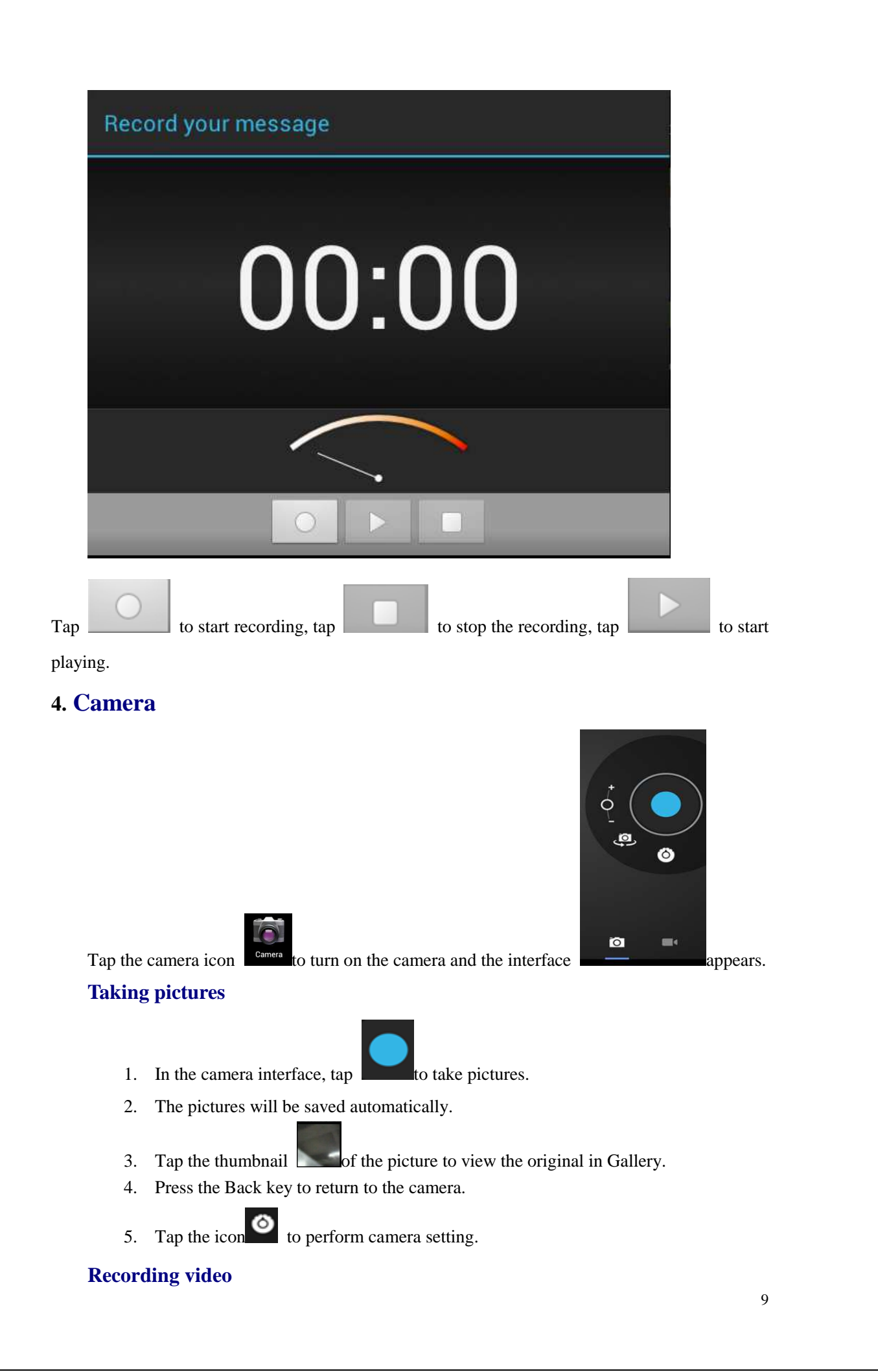

- 1. Tap  $\Box$  to switch to the video mode, in which you can record video.
- 2. Tap to start recording, and tap to stop recording.
- 3. The video files will be saved automatically.
- 4. Tap the video thumbnail  $\Box$  to play the video.
- 5. Press the Back key to return to the camera.
- 6. Tap  $\overline{O}$  to switch to camera interface.
- 7. Press the  $\bullet$  key to perform settings for video recording.

ГO Note: You can tap to switch between front camera and rear camera to take pictures and record video.

(Note: Only the models with double camera has such function)

# **5. Browser**

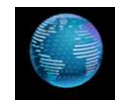

Tap the browser icon **Browser** on desktop to access the Internet:

 $1$  2 3 4

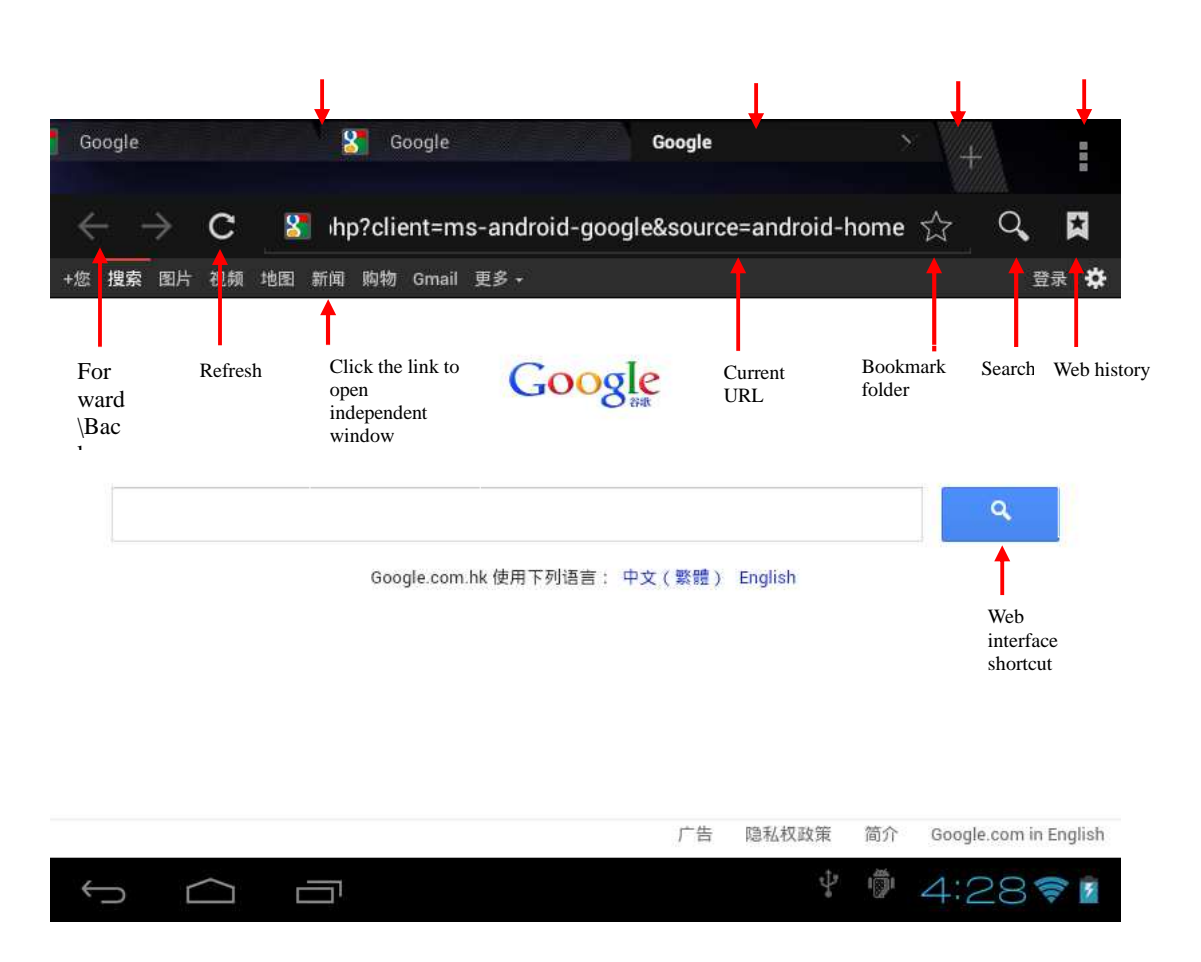

1:Previous web; select to view;2:Current web;3:Add web;;4:: Menu key

# **6. Play Store**

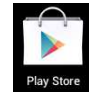

Tap the icon  $\Box$  Play Store query and download applications...

When play store is run for the first time, the system will ask to log in with Google account (if you don't have a GMAIL account, please apply at http://gmail.google.com).

After downloading, install the applications.

# **7. Calendar**

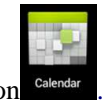

Tap the calendar icon .

When the calendar is used for the first time, you need to add an Exchange account. Enter the e-mail address and password of the account, tap Next and follow the prompt the finish the account setting, and then the calendar is available.

#### **New event**

- 1. In the Calendar interface, tap the date you want to create an event.
- 2. Select the time  $\rightarrow$  enter the details in each field.
- 3. Tap OK.
- 4. Tap the Menu key to select desired calendar interface.
- ☆ *The dates displayed in grey have events.*

# **8. Clock**

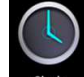

Tap the clock icon  $\Box$   $\Box$  clock  $\Box$  to view current date and time.

#### **Alarm clock**

You can set several alarm clocks at the same time.

☆ *When the icon appears in the upper status bar of the screen, at least one alarm clock is activated.* 

#### **Adding alarm clock**

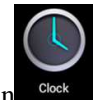

- 1. Tap the clock icon
- 2. Press the Menu key  $\rightarrow$  Add alarm clock.
- 3. Set the alarm clock accordingly.
- ☆ *If you don't select Repeat, the alarm clock will be deleted automatically after the alarm time.*
- 4. Tap Enable alarm clock.
- 5. Tap OK.

#### **Turning off alarm prompt**

When the alarm time is out, a window with the name of alarm clock will pop up. If you want to repeat the alarm clock in 10 minutes, tap Snooze.

Tap Cancel to stop the prompt.

#### **Enabling alarm clock**

If you select Repeat in the settings, the alarm clock will be deactivated temporarily, but won't be deleted.

- 1. In the alarm clock interface, tap the icon after desired alarm clock.
- 2. Tap  $\Box$  to re-activate the alarm clock.

#### **Editing alarm clock**

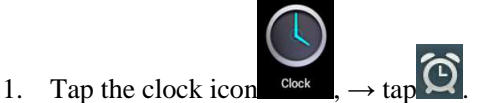

2. Tap a desired alarm clock  $\rightarrow$  edit.

**Deleting alarm clock** 

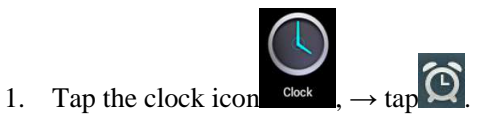

- 2. Tap desired alarm clock and enter.
- 3. Tap Delete.

Tap to return to the desktop.

# **9. Calculator**

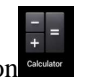

- 1. Tap the calculator icon
- 2. Tap the figures and operators to calculate.
- 3. Tap Clear to delete one, or tap and hold Clear to clear all the results.

# **10. Downloads**

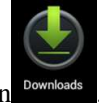

Tap the download icon .

1. View currently downloaded applications in PC, select and install.

# **11. Maps**

☆*This function requires Internet connection.* 

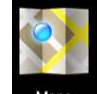

After connecting to the Internet, tap the map icon  $\blacksquare$  Maps to open your current position automatically; as shown below, you can search desired information;

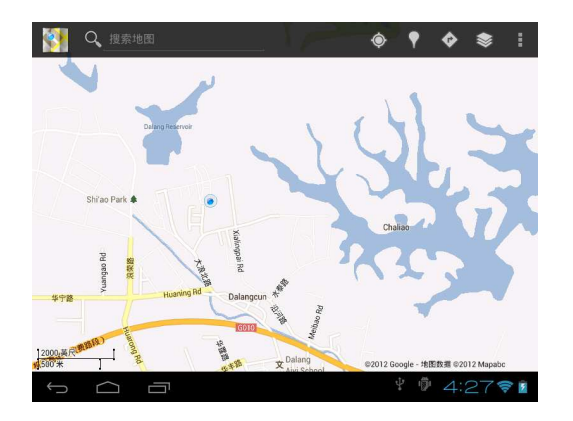

## **12. E-mail**

☆*Support POP3 and SMTP accounts.* 

### **Adding e-mail account**

You can enter one or several desired e-mail addresses on the device.

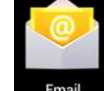

- 1. Tap the e-mail icon  $\frac{Email}{2}$
- 2. In Your account interface, tap Next.
- 3. In e-mail address option, enter your e-mail address.
- 4. In password option, **→** enter your e-mail password.
- 5. Tap OK.
- 6. Manual setting (optional): The server fills the supplier (i.e. gmail.com) automatically according to your e-mail account. However, if you need to change the server setting, click Manual setting to make necessary change.
- 7. Tap Next.
- 8. Optional: Enter the account name.
- 9. Enter the name of the message  $\rightarrow$  Tap OK.
- ☆ *After setting, if you can't access a free e-mail account, please check with your e-mail service provider whether their server support POP and SMTP protocol.*

#### **Inbox**

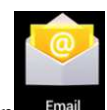

- 1. Tap the e-mail icon Email
- 2. If you only set one e-mail account, it will be opened directly. If you have set several accounts the account list will be displayed.
- 3. Tap desired e-mail account  $\rightarrow$  tap Inbox.

#### **Opening e-mail**

- 1. In the Inbox interface, tap and open an e-mail.
- 2. For attachment, tap Open to start respective application, or tap Save to save the attachment to SD card.
- 3. To Reply, tap Reply or Reply to all.
	- a) Write the message you want to send.
	- b) Tap Send to send the e-mail immediately; tap Drafts to save but do not send the e-mail, or delete directly but do not save or send.
- 4. To delete the e-mail directly, tap Delete.

#### **Writing new e-mail**

- 1. In Inbox interface, press the Menu key  $\rightarrow$  Write.
- 2. Tap Send to, and then enter the address of the recipient.
- 3. Or if you want to send a cc or bcc, press the Menu key  $\rightarrow$  Add cc and bcc, and enter the e-mail addresses of the recipients.
- 4. Enter desired subject in the title bar of the e-mail.
- 5. Tap Write option to enter your personal information.
- 6. If necessary, press the Menu key  $\rightarrow$  tap Add attachment to add the attachment file.
- 7. After writing, press the Menu key  $\rightarrow$  tap Send.

#### **Editing e-mail account**

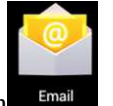

- 1. Tap the e-mail icon
- 2. In the Inbox interface, press the Menu key  $\rightarrow$  tap Account setting.
- 3. Set your e-mail account accordingly.
- 4. Tap  $\overline{a}$  to return to the Inbox interface.

#### **Deleting e-mail account**

☆ *If you have several accounts and have deleted the default account, the next e-mail account in the list will be set to default automatically.* 

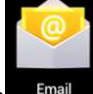

- 1. Tap the e-mail icon  $\frac{Email}{2}$
- 2. In the Inbox interface, press the Menu key  $\rightarrow$  tap Account.
- 3. Tap and hold the account you want to delete.
- 4. In the popup Account option window, tap Delete account.
- 5. Tap OK to confirm the operation.

#### **Setting default e-mail account**

You should always have a default account. Therefore, if you have several e-mail accounts, you can set anyone to default.

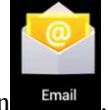

- 1. Tap the e-mail icon  $\frac{Email}{2}$
- 2. In the Inbox interface, press the Menu key tap  $\rightarrow$  Account setting.

3. Tap Default account to select it.

If you delete the default account, the next e-mail account in the list will be set to default automatically.

### **13. File Manager**

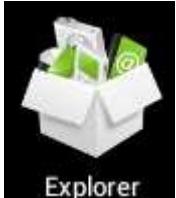

Tap the file manager icon **Explorer** to view the files in all storage devices (*internal* **Tap** 

*memory, SD card, USB storage*), and install Android applications to the device quickly. The icons in the top of the screen have the following functions:

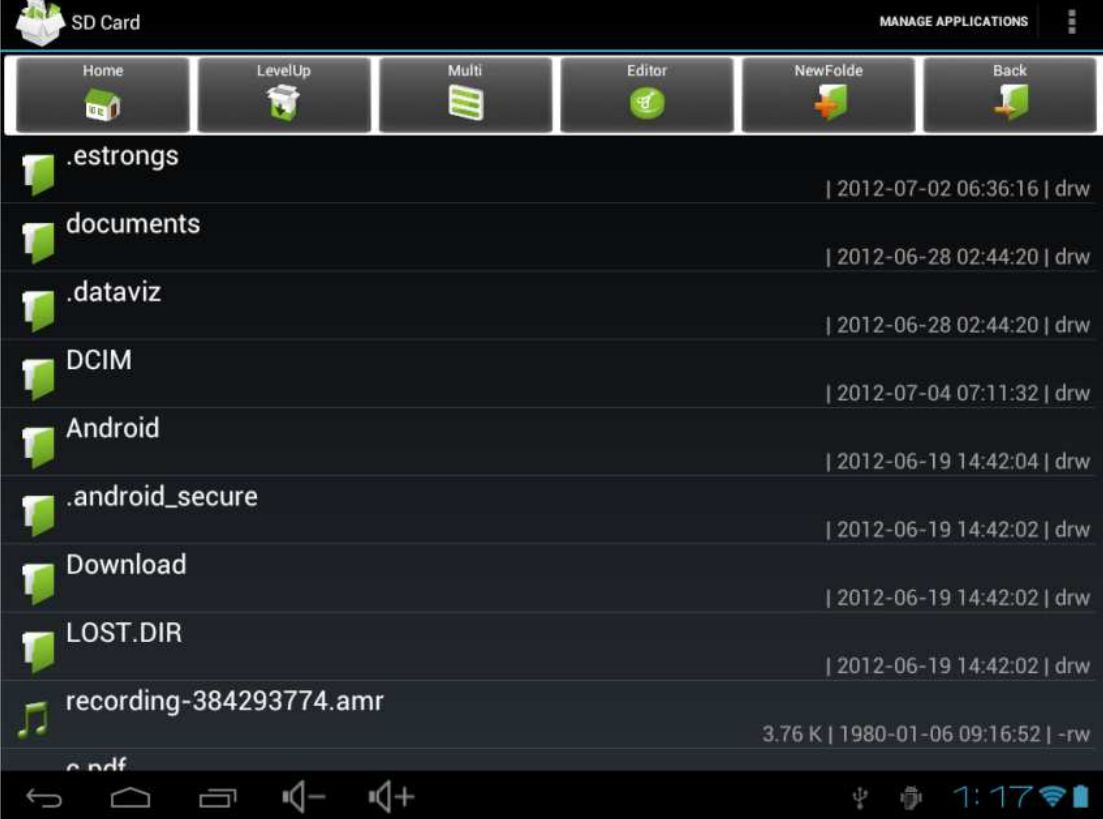

#### **14.Copying files between PC and the device**

You can copy files between external storage device, internal memory and the PC through File Manager. To copy files to the device, it is required to copy to SD card or USB storage device first.

- 1. Tap  $\begin{bmatrix} \overline{\text{SD}} \\ \text{or} \end{bmatrix}$  to show the files in your storage device.
- 2. Tap and hold the desired file or folder and tap Copy.
- 3. Tap the icon to return to the internal memory, tap the target folder and then tap Paste.

# **Deleting files**

Tap and hold the file or folder, tap Delete and then tap OK to delete.

# **15. Settings**

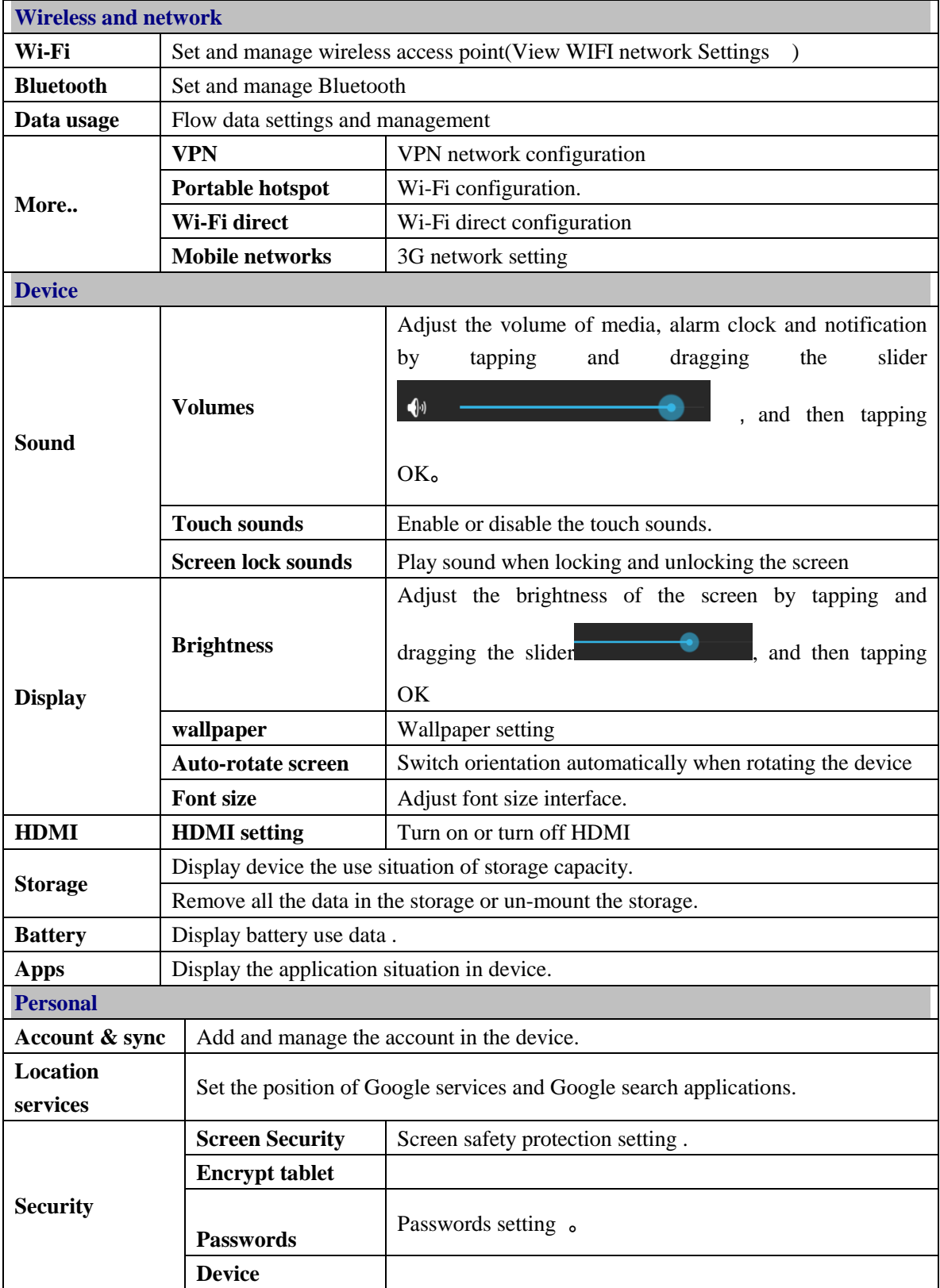

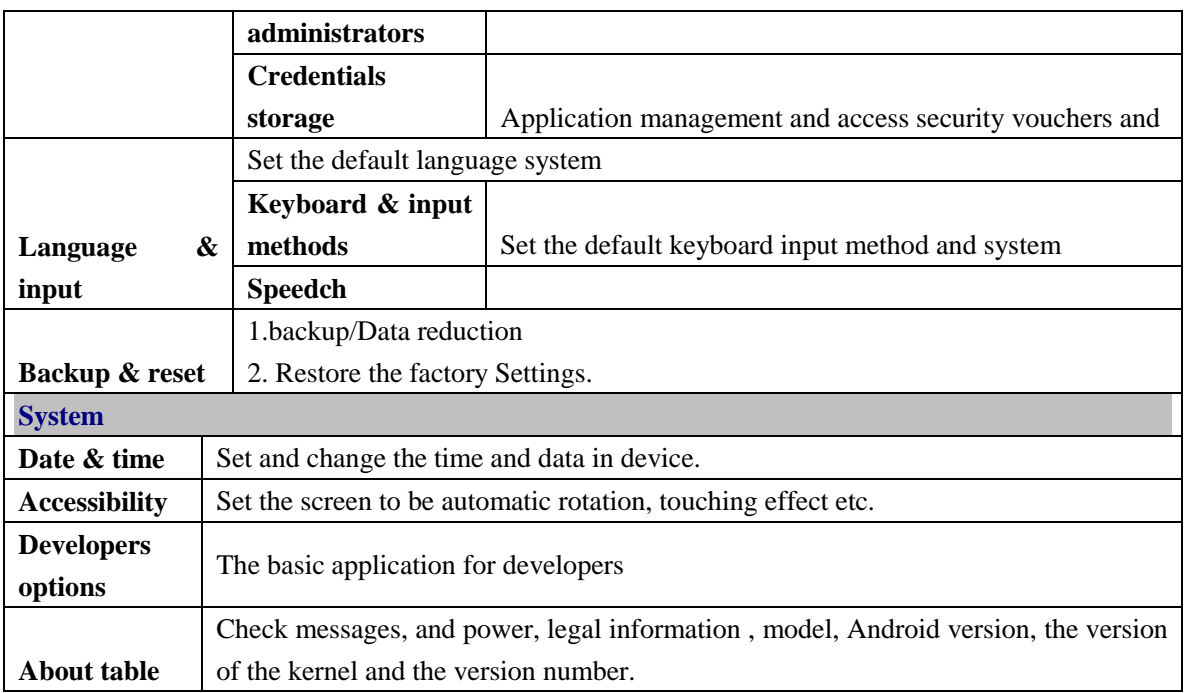

### **16. Wi-Fi network settings**

Since many functions require Wi-Fi connection, please configure the Wi-Fi network before operation.

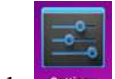

1. Click  $\frac{\text{Setting}}{\text{Setting}} \rightarrow \text{Wireless} \text{ and network.}$ 

2. Select to turn on Wi-Fi.

The device will automatically scan and list all available Wi-Fi networks. If the Wi-Fi

connection has income, you need to enter the valid password.

- 3. Tap a Wi-Fi connection **→** if password is required, please enter the valid password → tap Connect, and the icon appears on the desktop after connecting to Wi-Fi network.
- 4. Tap  $\bullet$  to return to the desktop.
- ☆ *If you set to hide Wi-Fi, it won't be scanned automatically. Please tap Add Wi-Fi Network, and then enter corresponding information to add the Wi-Fi.*

### **Mobile networks settings**

1. To connect to 3G network, please select the 3G Dongle that the device supports. The device only supports external USB 3G Dongles.

After installing the SIM card into the 3G NIC, install the 3G NIC to the USB OTG cable and then connect to the device;

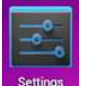

3. After connecting to the 3G NIC, tap  $\frac{\text{Setting}}{\text{Setting}} \rightarrow \text{Wireless} \text{ and network} \rightarrow \text{More} \rightarrow \text{Mobile}$ 

**networks** to perform 3G Internet access settings.

4. Turn on the mobile network and select **Enabled data flow**  $\rightarrow$  **Data roaming,** then select **APN**, enter and select **Menu key**: create new APN for Internet access. For China Unicom 3G Internet access, please set as follows:

**Name:** 3GWAP / APN: 3gnet / **Proxy:** Not set/ **Port:** 80 / **Username:** Not set/ **Password:** Not set / **Server:** Not set / **MMSC**: Not set / **MMC proxy:** Not set / **MMC port:** Not set / **MCC**: 460 / **MNC**: 01/ **Authentication type:** Not set / **APN type:** Not set / **APN type:** Not set  $36$ Connect to 3G network after setting; the  $36$  symbol appears on the screen after connect

If the symbol is grey, it is scanning the network; blue symbol indicates that the network is connected, and the  $\frac{1}{36}$  symbol indicates data transmitting.

### **Expand storage**

3G network.

### **1. USB flash drive**

Connect one end of the OTG cable to the flash drive and the other end to the USB OTG interface of the device. You can use the flash drive when it is ready.

☆ *Do not insert/remove the USB flash drive frequently, or else it may damage the flash drive.* 

### **2. TF card usage**

☆*The device supports memory card up to 32GB.* 

Insert the memory card into the slot, press with fingers to clamp it; the screen will show **Preparing SD card**, and the TF card is ready for use when the characters disappear. You can operate when the card is ready.

#### **Removing TF card**

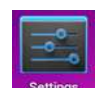

Close all programs or files opened from the memory card. Tap  $\rightarrow$  TF card and

device memory  $\rightarrow$  Remove TF card. Press the card and it will eject.

- ☆ *Do not insert/remove the memory card repeatedly, or else it may damage the card.*
- ☆ *Please use qualified memory card to avoid incompatibility.*

#### **Installing programs/ Uninstalling the application**

☆You can install the purchased or downloaded Android applications quickly

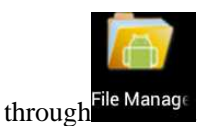

1. Copy desired .apk files to SD card or USB storage device  $\rightarrow$  insert the card into the device or connect USB flash drive to the device.

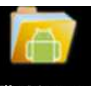

2. Tap the file manager icon File Manage

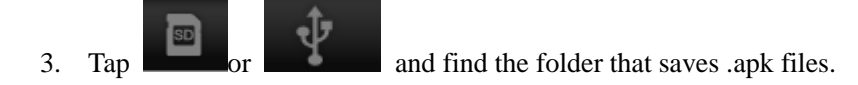

- 4. Select an .apk file  $\rightarrow$  **Install**. After the application is installed, the icon will appear in the interface that shows all applications.
- 5. Tap to run the application directly, or tap OK to return to the File Manager interface.

### **Downloading applications from Internet directly**

You can download Android applications from the Internet directly, and install in the device quickly.

Q Google

- 1. Click the internet is internet.
- 2. Enter the URL and tap the download link of desired application.
- 3. After downloading, tap and hold the downloaded files (in download log interface),  $\rightarrow$  click Open  $\rightarrow$  Install.

#### **Connecting to PC to save files**

1. Connect the tablet PC to PC and the tablet PC can be used as mobile storage device; to connect to PC, connect one end of the USB cable to the USB OTG interface of the tablet PC and the other end to the USB interface of PC;

山

2. After connected, the tablet PC will prompt  $\Box$ , click the icon

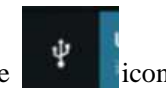

and then select Turn on USB storage to transmit data between PC and tablet PC, as shown below:

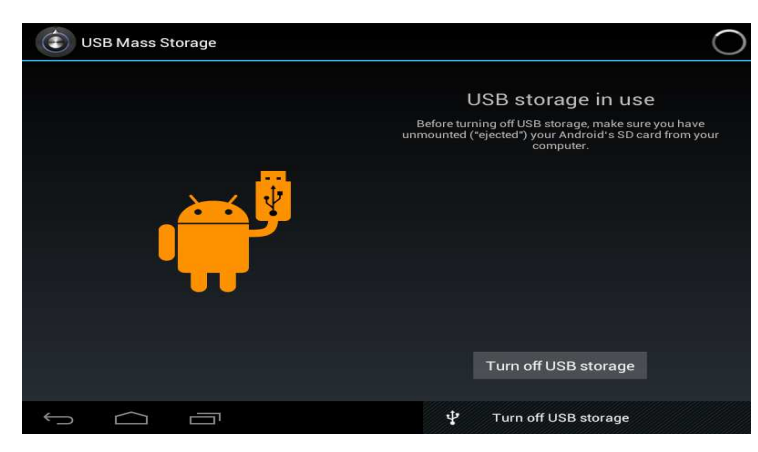

### **Uninstalling the application**

You can uninstall the Android application quickly.

- 1. Tap Menu key  $\rightarrow$  **Settings**  $\rightarrow$  **Application**  $\rightarrow$  **Manage applications.**
- 2. Tap an application  $\rightarrow$  **Uninstall.**
- 3. Tap OK to uninstall.

#### **Charging the device**

Connect one end of the power adapter to the socket and the other end to the power jack to charge the device.

During charging, the battery symbol is  $\blacktriangleright$ ; after charged, the battery symbol turns into

☆ *You can use USB cable to charge the device.* 

- ☆ *You can use the device while charging; however, it will extend the charging time.*
- Use the device at least once every week.
- Charge the battery regularly.
- Do not keep the battery too low for long time.

### **Note**

When you use this device, please follow the safety notice below to prevent fire, electric shock and injury.

- Keep the device away from rain and moisture.
- Keep the device away from direct sunlight and heat source.
- Protect the power cord. When connect the power cord, do not step onto it or place any object on it, which may cause extrusion. Protect the connector of the power cord connected devices specially.
- Please use the original power adapter for charging. Nonconforming chargers may cause harms.
- Do not disassemble the shell or repair it without authorization.

Handle the screen gently. To clear the fingerprints or dust on the screen, use soft cloth dedicated for camera lens instead of gauze.

#### **Federal Communication Commission Interference Statement**

- This device complies with part 15 of the FCC Rules. Operation is subject to the following two conditions: (1) This device may not cause harmful interference, and (2) this device must accept any interference received, including interference that may cause undesired operation.
- This device has been tested and found to comply with the limits for a Class B digital device, pursuant to Part 15 of the FCC Rules. These limits are designed to provide reasonable protection against harmful interference in a residential installation. This equipment generates, uses, and can radiate radio frequency energy, and, if not installed and used in accordance with the instructions, may cause harmful interference to radio communications. However, there is no guarantee that interference will not occur in a particular installation If this equipment does cause harmful interference to radio or television reception, which can be determined by turning the equipment off and on, the user is encouraged to try to correct the interference by one or more of the following measures:
- ◆ Reorient or relocate the receiving antenna.
- Increase the separation between the equipment and receiver.
- $\blacklozenge$  Connect the equipment into an outlet on a circuit different from that to which the receiver is connected.
- $\blacklozenge$ Consult the dealer or an experienced radio/TV technician for help.

#### **FCC Caution:**

Any Changes or modifications not expressly approved by the party responsible for compliance could void the user's authority to operate the equipment.

The antenna(s) used for this transmitter must not be co-located or operating in conjunction with any other antenna or transmitter.

**Note:** The country code selection is for non-US model only and is not available to all US model. Per FCC regulation, all WiFi product marketed in US must fixed to US operation channels only.

#### 4**RF Exposure Information (SAR)**

This device meets the government's requirements for exposure to radio waves.

This device is designed and manufactured not to exceed the emission limits for exposure to radio frequency (RF) energy set by the Federal Communications Commission of the U.S. Government.

The exposure standard for wireless device employs a unit of measurement known as the Specific Absorption Rate, or SAR. The SAR limit set by the FCC is 1.6W/kg. \* Tests for SAR are conducted using standard operating positions accepted by the FCC with the device transmitting at its highest certified power level in all tested frequency bands. Although the SAR is determined at the highest certified power level, the actual SAR level of the device while operating can be well below the maximum value. This is because the device is designed to operate at multiple power levels so as to use only the poser required to reach the network. In general, the closer you are to a wireless base station antenna, the lower the power output.

The highest SAR value for the model device as reported to the FCC when tested for worn on the body, as described in this user guide, is 0.489 W/kg (Body-worn measurements differ among device models, depending upon available accessories and FCC requirements.)

While there may be differences between the SAR levels of various devices and at various positions, they all meet the government requirement.

The FCC has granted an Equipment Authorization for this model device with all reported SAR levels evaluated as in compliance with the FCC RF exposure guidelines. SAR information on this model device is on file with the FCC and can be found under the Display Grant section of www.fcc.gov/oet/ea/fccid after searching on FCC ID: **YHLBLUTB97WIFI**.